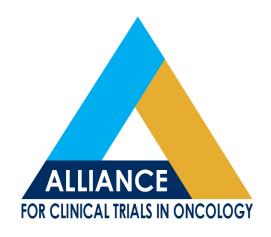

# BioSpecimen Management System-BioMS

## Brink Washington University School of Medicine

BioMS Training and 2.0 Updates, Nov. 2, 2016

The Alliance Biospecimen Management System (BioMS) is a web-based application that has been designed to support biospecimen tracking, inventory management, and reporting for all Alliance clinical trials and companion correlative science studies. BioMS is based on the functionality and user interface of the existing CALGB Specimen Tracking System (STS), but incorporates many new usability enhancements and capabilities to support the operations of the Alliance biorepository network

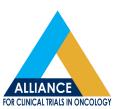

- BioMS can be accessed via the following methods:
  - Alliance Home Page
  - CALGB page
  - BioMS Confluence page
  - https://bioms.wustl.edu/bioms/login

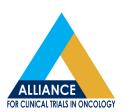

- Access to BioMS requires a valid CTEP-IAM (CTSU) username and password.
- Logging biospecimen in BioMS is a pre-requisite for shipping to any Alliance biorepository or assay lab associated to an Alliance trial.
  - Missed Specimens are a MAJOR Deviation
  - Late Specimens >6 Months MAJOR Deviation
  - Late Specimens 3-6 Months are MINOR Deviation

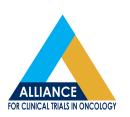

 BioMS may be accessed using IE 11, Firefox 44.0.2 and Safari 9.0, Chrome 48.0

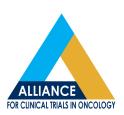

## **Logging into BioMS**

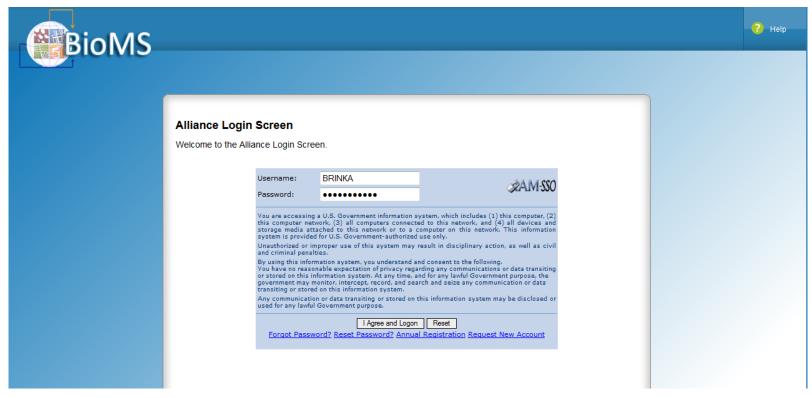

 Enter your CTEP-IAM username and password then select "I agree and Logon

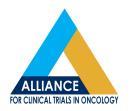

## **Logging Specimens**

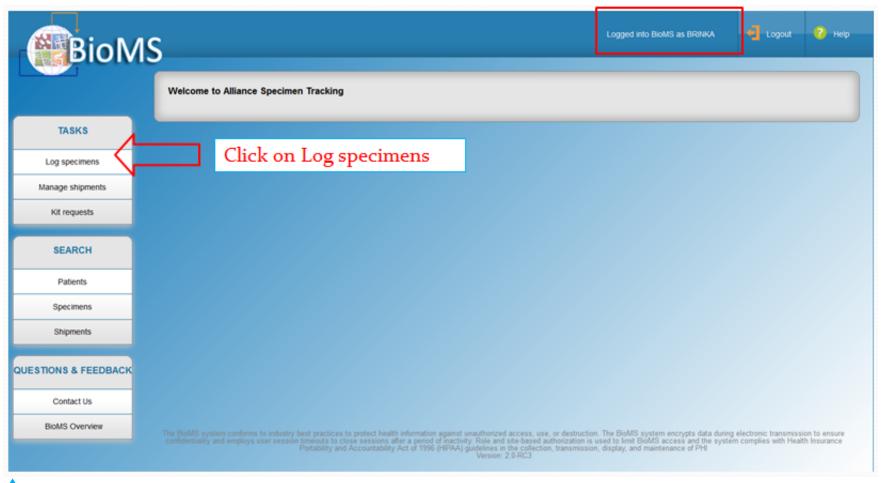

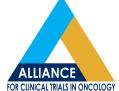

### **Searching Patients**

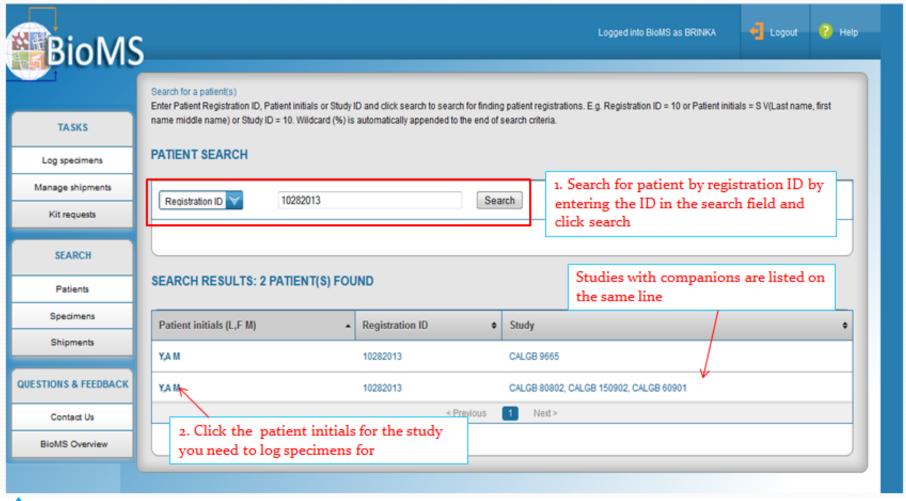

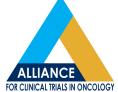

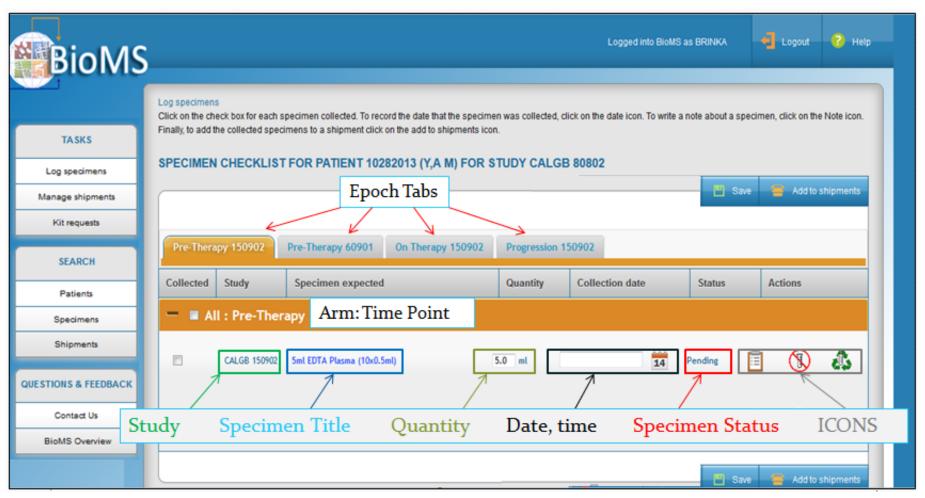

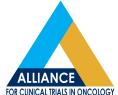

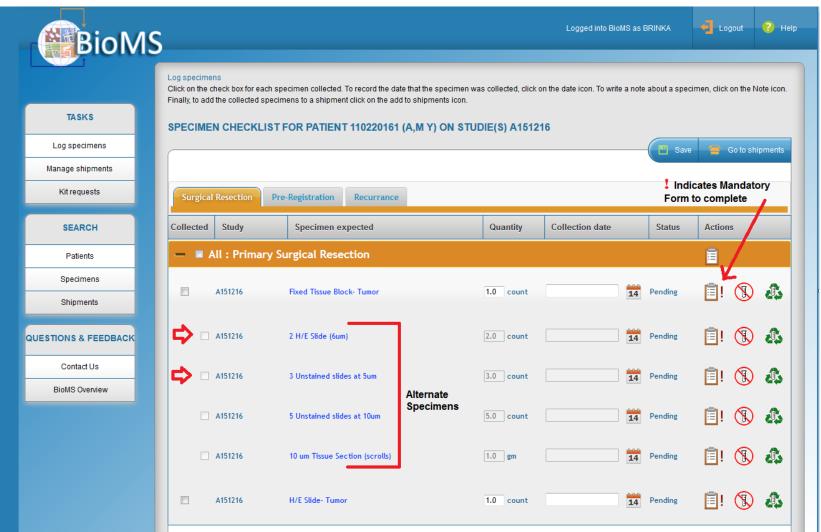

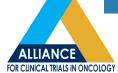

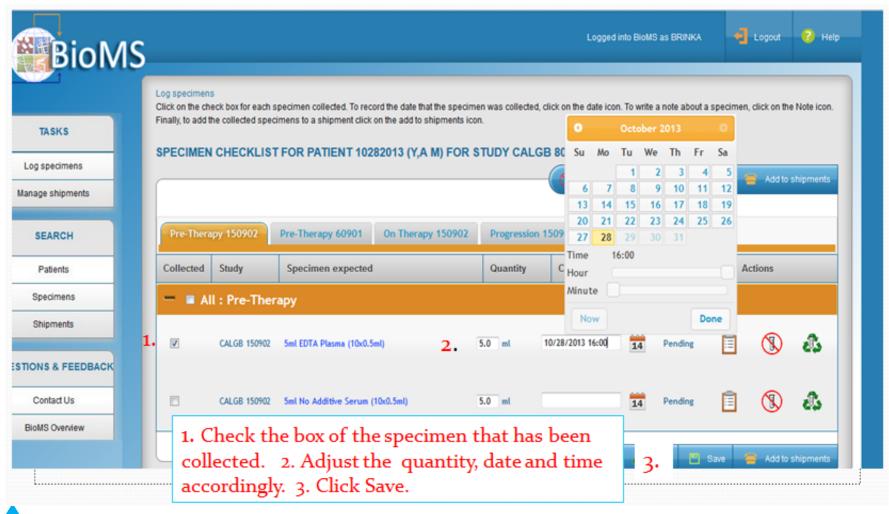

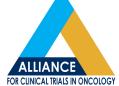

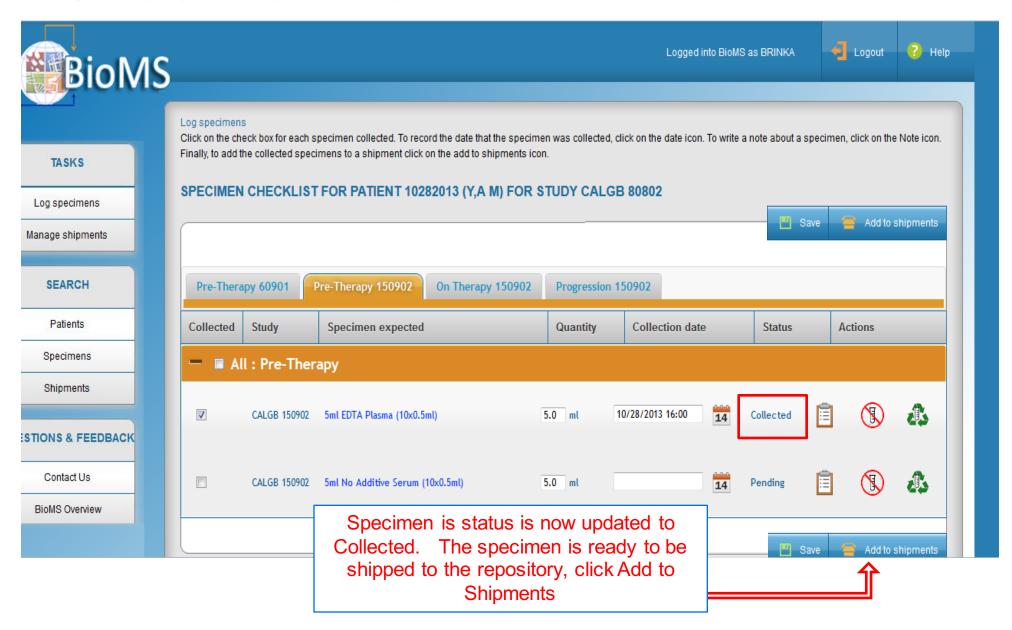

## **Creating a Shipment**

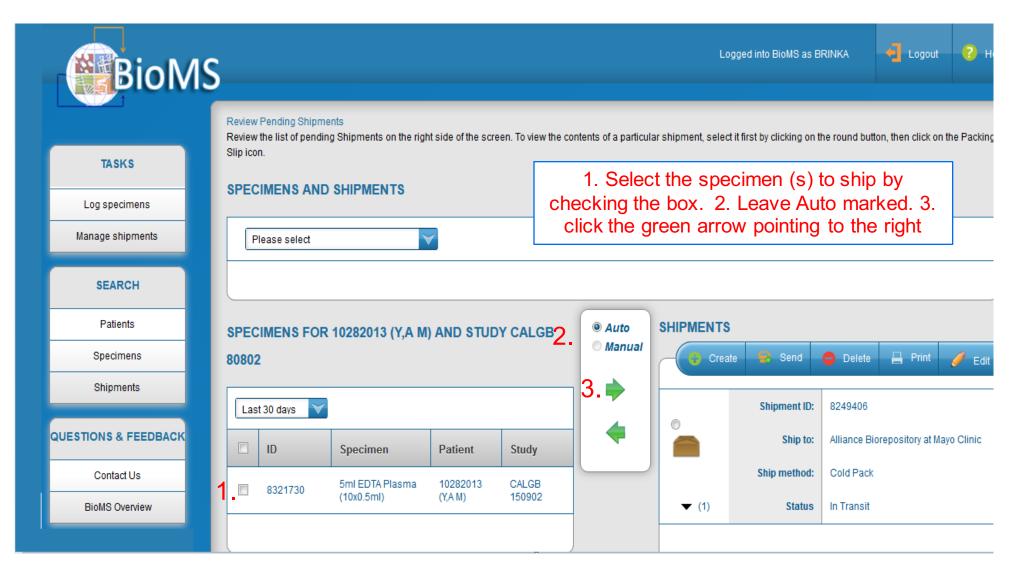

## **Creating a Shipment**

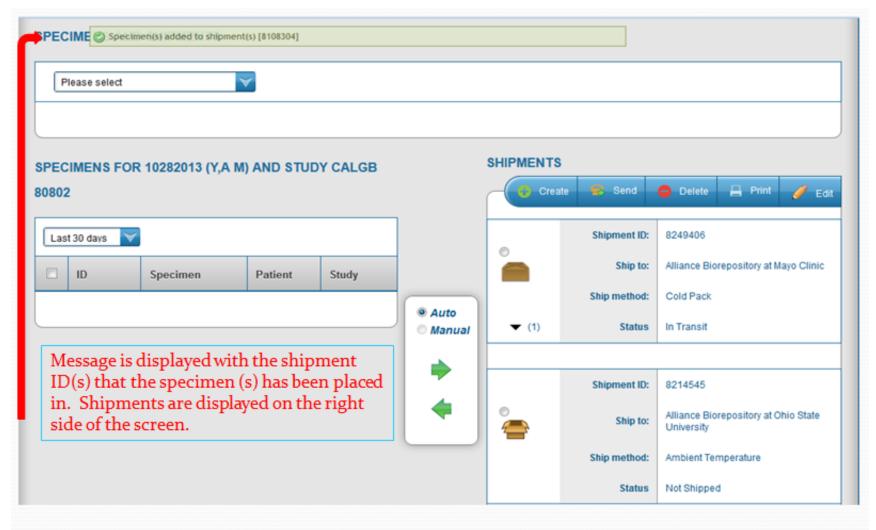

## **Creating a Shipment**

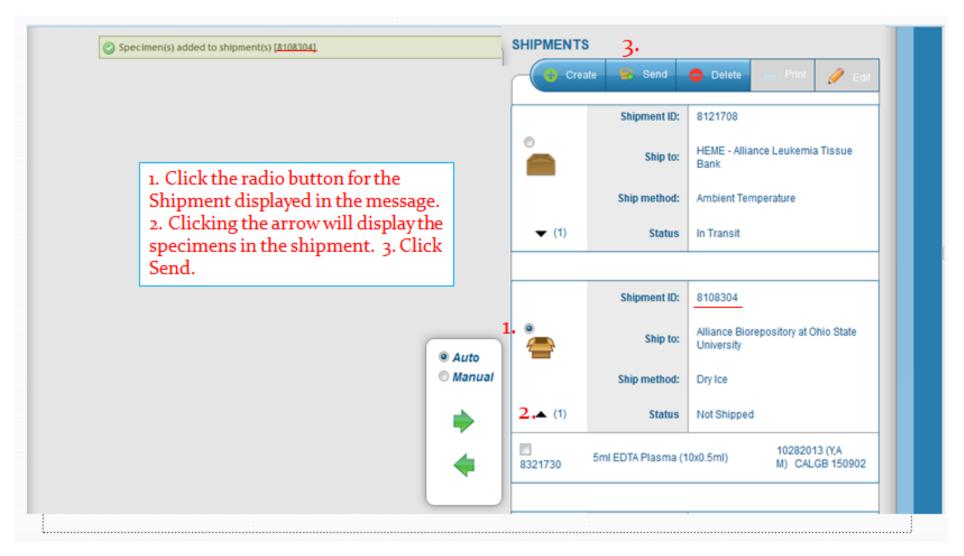

## **Creating a Packing Slip**

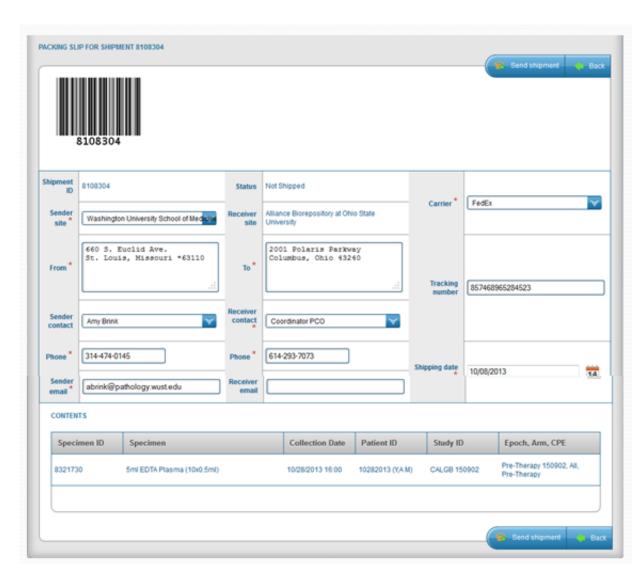

 Packing slip will default to the users name and site

#### Enter The following:

- Phone number
- Sender Email
- Receiver Contact
- Carrier
- Tracking number
- Shipping date
- Click Submit to electronically send then shipment

## Creating a Packing Slip

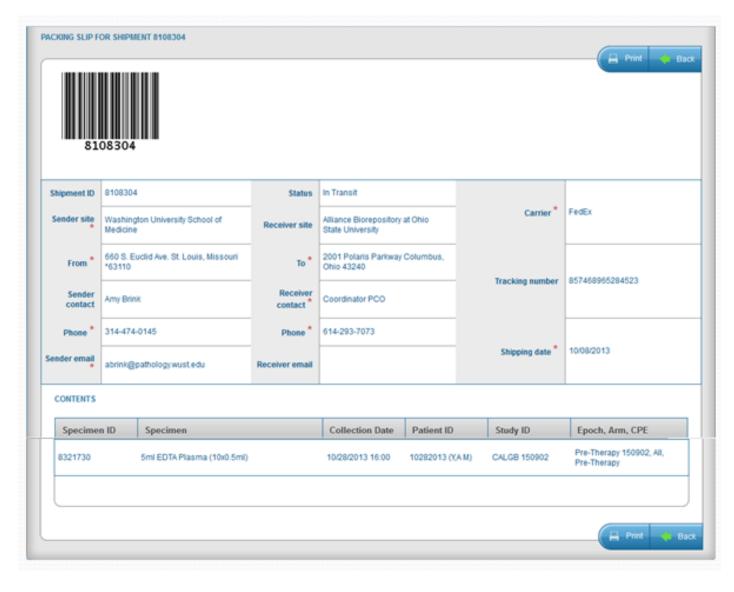

- Confirmation message will be displayed that electronic shipment was successful.
- Print the packing slip and send with the specimens in the shipment

## Kit Request

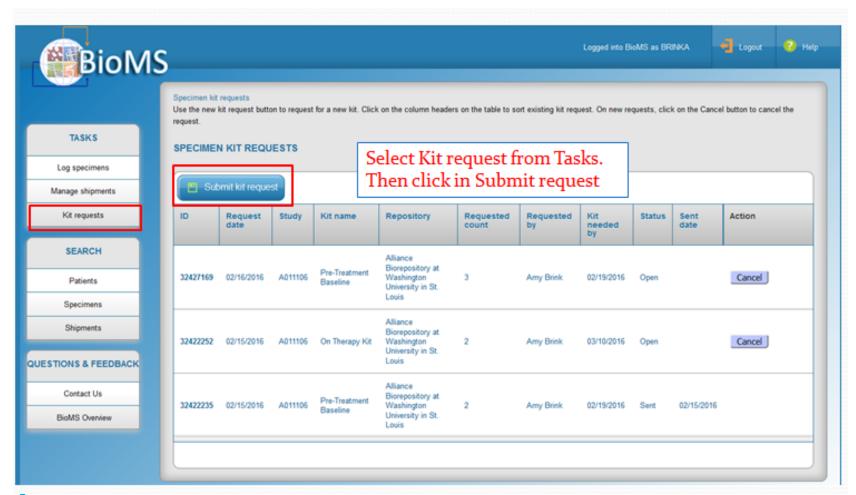

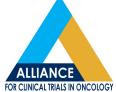

#### Kit Request

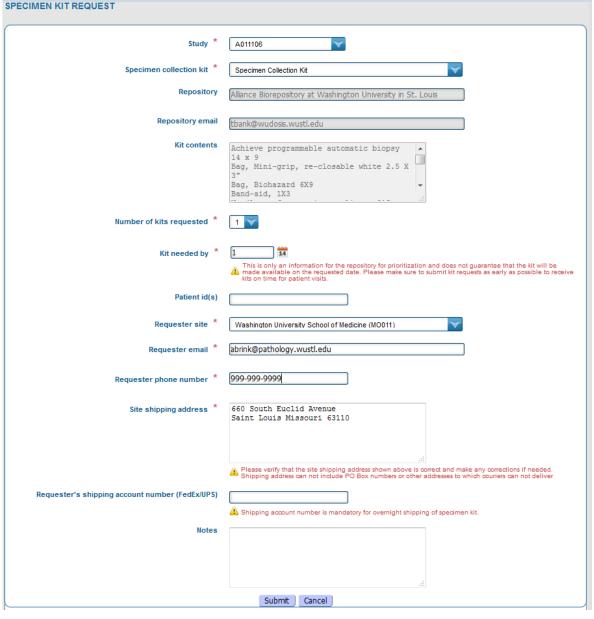

## Fields with a \* are mandatory.

- Select Study
- Select Collection Kit
- Select number of kits needed
- Select Date kits are needed by
- Select your site
- VERIFY YOUR ADDRESS
- Click Submit

## Kit Request

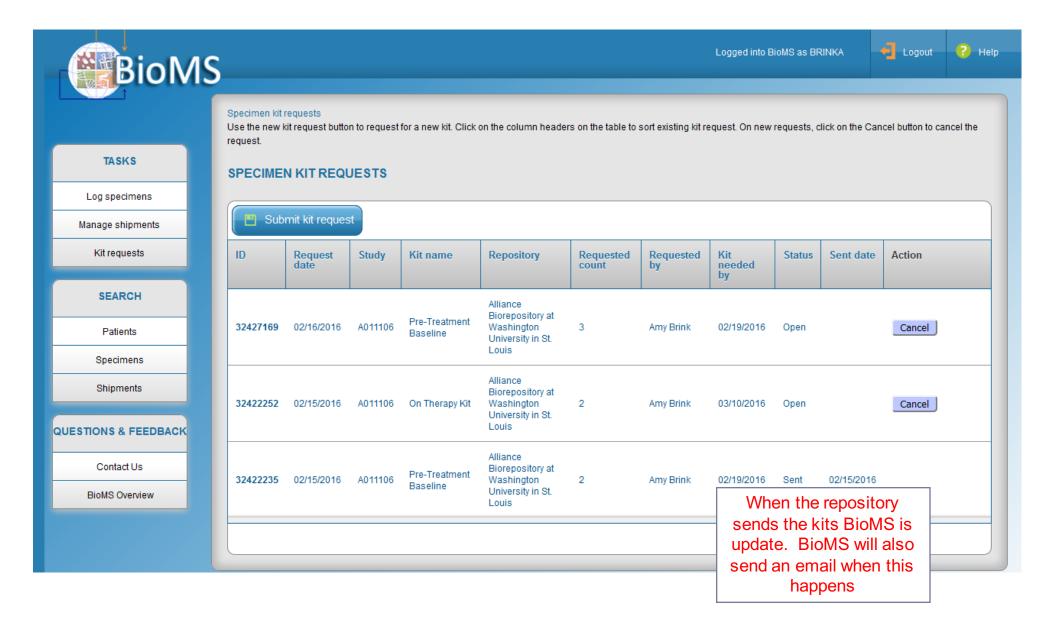

### **Quick Tips**

- To collect alternate specimens, mark the parent Not Collected first
- Enter the Surgical Pathology number and Block ID in the form correctly. Do not enter the Surg. Path number twice.

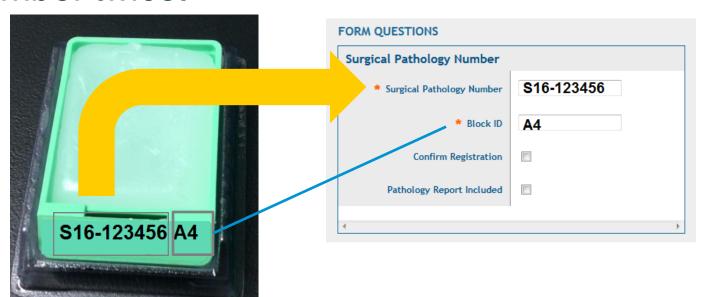

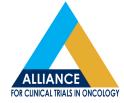

### **Contacting BioMS Helpdesk**

Visit our webpage page at <a href="http://tinyurl.com/alliance-bioms">http://tinyurl.com/alliance-bioms</a>

Email us at <u>BioMShelp@bmi.wustl.edu</u>

Call us toll free at 1(855) 552-4667

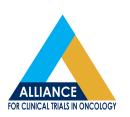

#### Conclusion

- Questions from Audience
- Answers from Presenter

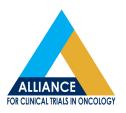